# <span id="page-0-0"></span>**P.A.1.03 -Execução da despesa pública - Versão 02**

<span id="page-0-1"></span>Bizagi Modeler

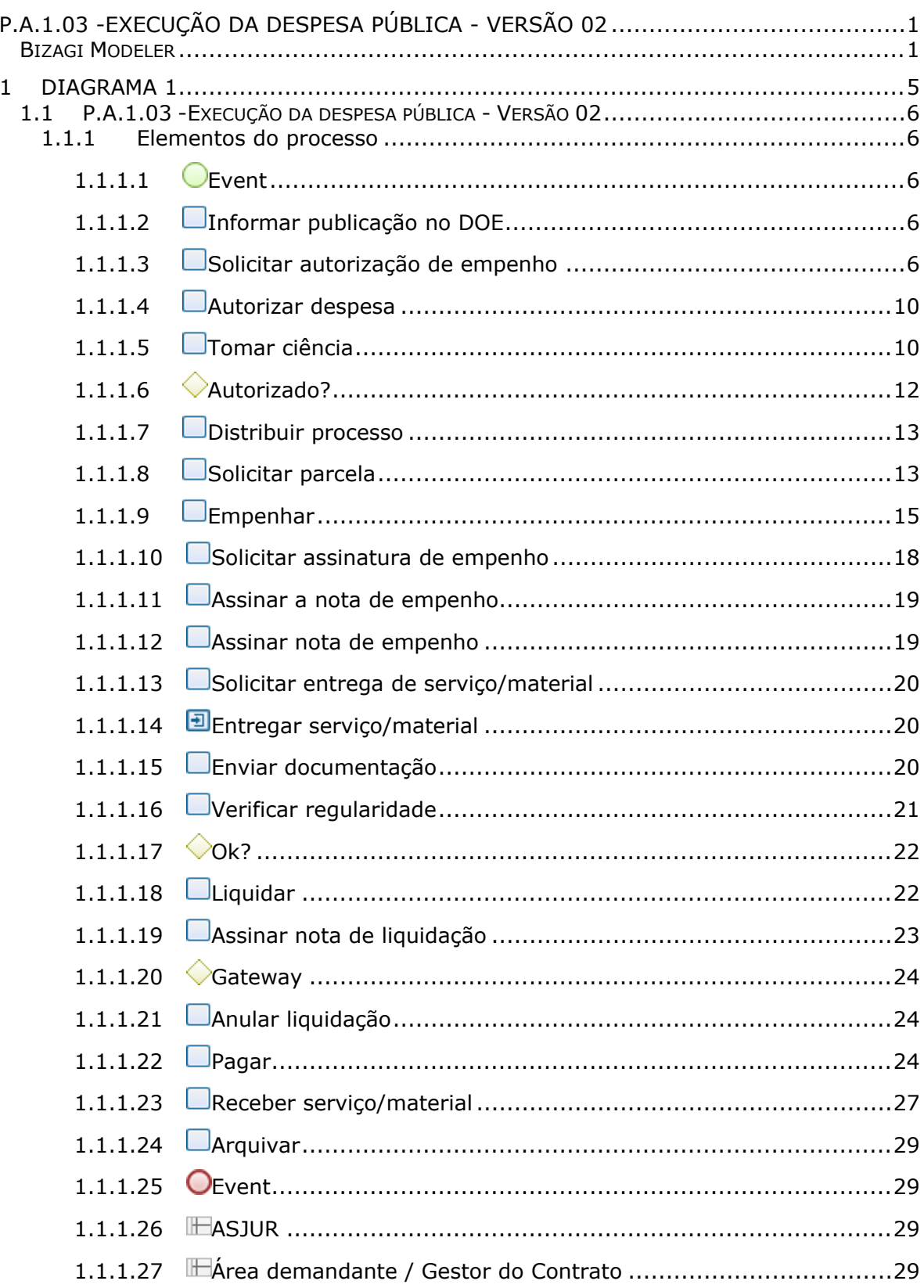

## Índice

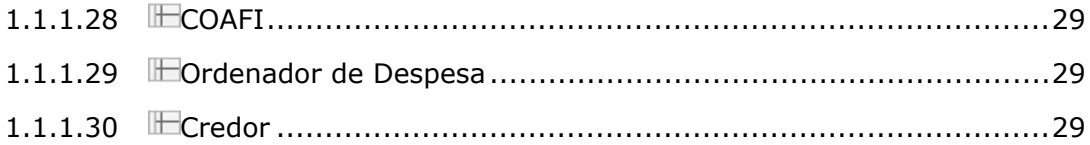

## <span id="page-4-0"></span>1 DIAGRAMA 1

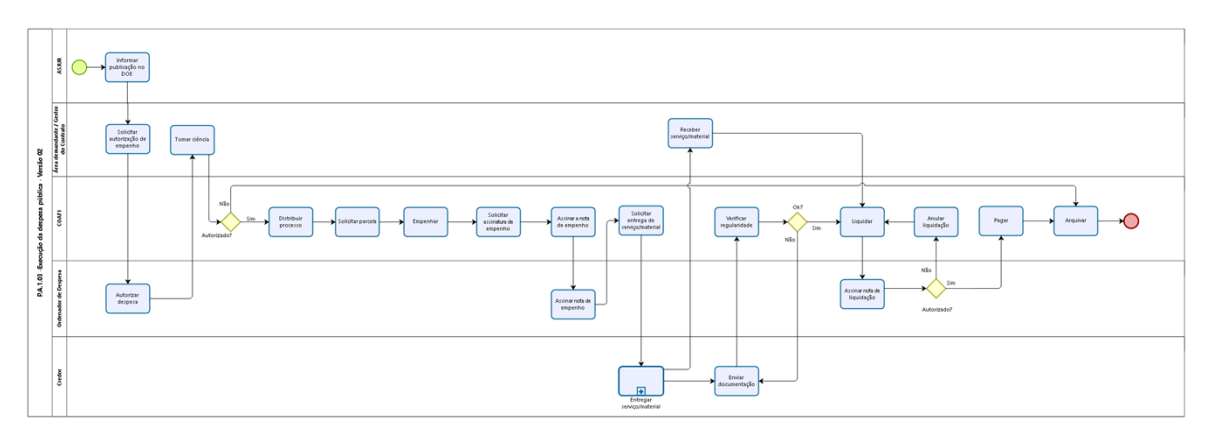

bizagi

**Versão:** 1.0

**Autor:** tiago.silva

## <span id="page-5-0"></span>1.1P.A.1.03 - EXECUÇÃO DA DESPESA **P Ú B L I C A - V E R S Ã O 0 2**

#### <span id="page-5-1"></span>**1.1.1 ELEMENTOS DO PROCESSO**

<span id="page-5-2"></span>**1.1.1.1 Event**

<span id="page-5-3"></span>**1.1.1.2 Informar publicação no DOE**

**Descrição**

**QUEM:**

Colaborador(a)

#### **COMO:**

1. Ler o DOE

([http://pesquisa.doe.seplag.ce.gov.br/doepesquisa/sead.do?page=ultimasEd](http://pesquisa.doe.seplag.ce.gov.br/doepesquisa/sead.do?page=ultimasEdicoes&cmd=11&action=Ultimas) [icoes&cmd=11&action=Ultimas\)](http://pesquisa.doe.seplag.ce.gov.br/doepesquisa/sead.do?page=ultimasEdicoes&cmd=11&action=Ultimas);

2. Verificar as publicações que geram despesa para a CGE;

3. Identificar a área demandante por meio da planilha [https://cgecegovbr](https://cgecegovbr-my.sharepoint.com/:x:/g/personal/bianca_lima_cge_ce_gov_br/EdXST-Z8HO1LmLt7s1NUc6sBhR2SL38gxjfvTFq0BLTBYg?rtime=OjhZLQmQ2kg)[my.sharepoint.com/:x:/g/personal/bianca\\_lima\\_cge\\_ce\\_gov\\_br/EdXST-](https://cgecegovbr-my.sharepoint.com/:x:/g/personal/bianca_lima_cge_ce_gov_br/EdXST-Z8HO1LmLt7s1NUc6sBhR2SL38gxjfvTFq0BLTBYg?rtime=OjhZLQmQ2kg)[Z8HO1LmLt7s1NUc6sBhR2SL38gxjfvTFq0BLTBYg?rtime=OjhZLQmQ2kg;](https://cgecegovbr-my.sharepoint.com/:x:/g/personal/bianca_lima_cge_ce_gov_br/EdXST-Z8HO1LmLt7s1NUc6sBhR2SL38gxjfvTFq0BLTBYg?rtime=OjhZLQmQ2kg)

4. Enviar e-mail para a área demandante comunicando a respeito da publicação e informando que já pode ser solicitada a emissão da nota de empenho da despesa, com cópia para COAFI [\(celog@cge.ce.gov.br\)](mailto:celog@cge.ce.gov.br).

#### **FERRAMENTA:**

- 1. Correio eletrônico;
- 2. Diário Oficial do Estado (DOE);
- 3. Planilha "Controle processos".

<span id="page-5-4"></span>**1.1.1.3 Solicitar autorização de empenho**

**Descrição QUEM:**

Coordenador ou gestor do contrato

#### **COMO:**

1. Preencher o formulário de Solicitação de Autorização de Empenho (SAE) da seguinte forma:

1.1 CAMPO FORNECEDOR: preencher com o nome da empresa que executará o serviço ou fornecerá o material;

1.2 CAMPO CNPJ: preencher com CNPJ da empresa contratada que executará o serviço ou fornecerá o material;

1.3 CAMPO MODALIDADE DE LICITAÇÃO: selecionar a modalidade conforme contratado o serviço/material;

1.4 CAMPOS ITEM, UNIDADE, DISCRIMINAÇÃO, QUANT,PREÇO UNITÁRIO e PREÇO TOTAL: preencher conforme a **necessidade** dos serviços/materiais a serem realizados;

1.5 CAMPO TOTAL: somar o valor total dos itens **necessários**;

1.6 DOTAÇÃO ORÇAMENTÁRIA: preencher conforme enquadramento financeiro/orçamentário existente no processo administrativo que foi publicado no DOE;

1.7 PF (Projeto finalístico): preencher conforme enquadramento financeiro/orçamentário existente no processo administrativo que foi publicado no DOE;

1.8 GESTOR CONTRATO / ÁREA DEMANDANTE: inserir nome do gestor do contrato ou do coordenador da área quando não houver contrato;

1.9 ORDENADOR DE DESPESA: inserir nome do ordenador de despesa;

1.10 DATA: inserir a data de criação do documento;

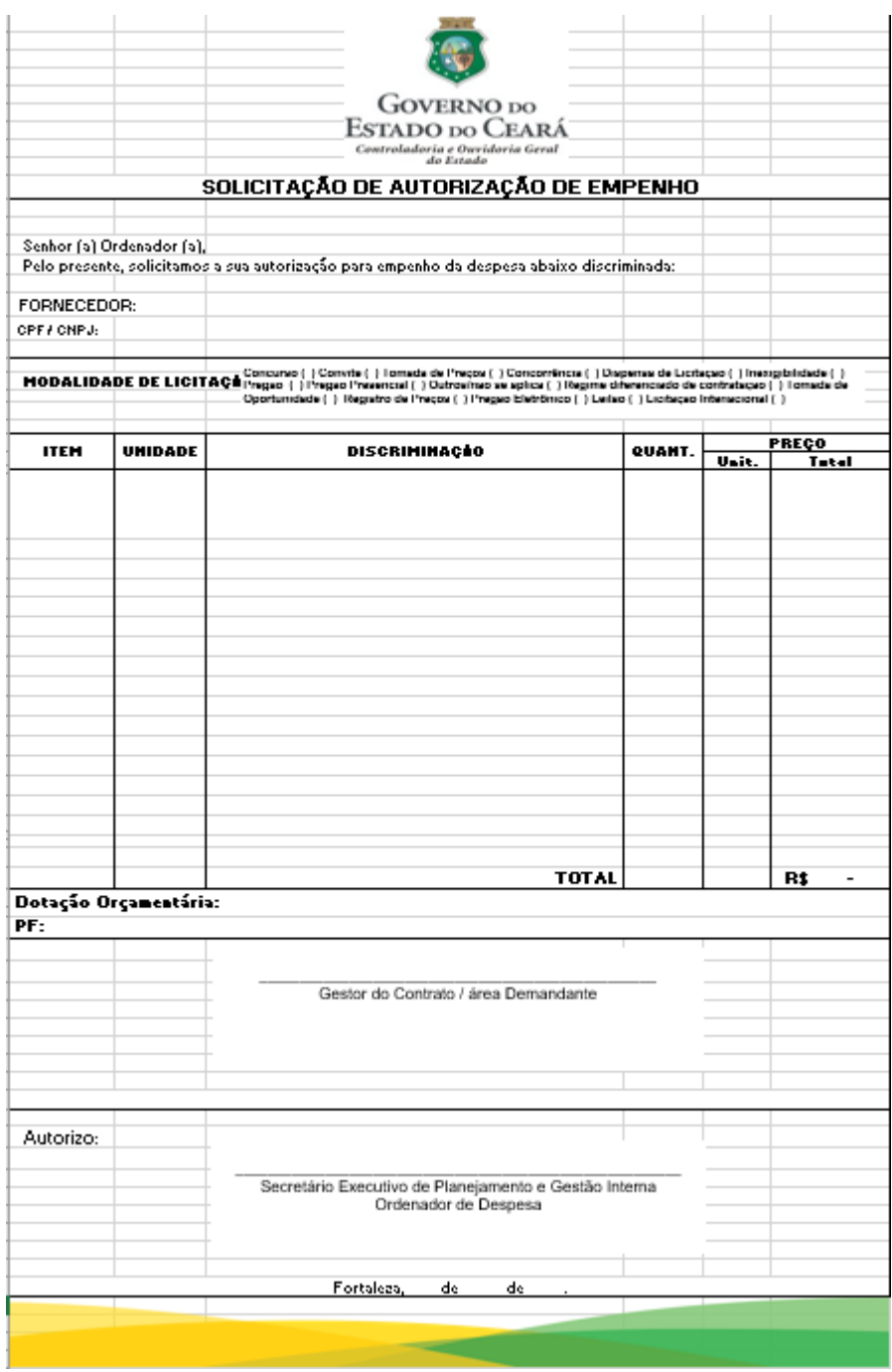

2. Acessar o o link [https://suite.ce.gov.br](https://suite.ce.gov.br/)

2.1 Realizar login com CPF/senha ou Certificado digital/senha ([https://suite.seplag.ce.gov.br/?cat=14\)](https://suite.seplag.ce.gov.br/?cat=14)

2.2 Abrir processo [\(https://suite.seplag.ce.gov.br/?p=73\)](https://suite.seplag.ce.gov.br/?p=73) 2.2.1 Clique em Abrir Processo

2.2.2 No campo ASSUNTO, digitar "pagamento" e selecionar dentres as opções ofertadas pelo SUITE aquela que corresponde mais aderente;

2.2.3 No campo DE, visualizar o setor da área demandante;

2.2.4 No campo PARA, indicar o setor COORDENADORIA ADMINISTRATIVO FINANCEIRA;

2.2.5 No campo INTERESSADO, selecionar uma opção dentre LOTAÇÃO (indicar o órgão/unidade administrativa), P. FÍSICA (informar CPF) e P. JURÍDICA (informar CNPJ) de acordo com quem receberá o pagamento;

2.2.6 No campo SOLICITAÇÃO (CI-Comunicação Interna), clicar no botão CRIAR;

2.2.7 O SUITE aparesentará uma Comunicação Interna, redigir a solicitação para o pagamento pretendido e clicar no botão SALVAR;

2.2.8 Assinar CI clicando no ícone ASSINAR;

2.2.7.1 Selecionar a lotação, se tiver mais de uma lotação vinculada no sistema;

2.2.7.2 Escolher a opção com utilização de certificado digital ou envio de código de acesso por e-mail;

2.2.9 No campo DOCUMENTOS, realizar o upload do documento SAE (preenchido no passo 1) clicando no botão ANEXAR DOCUMENTO;

2.2.8.1 Assinar SAE clicando no ícone ASSINAR;

2.2.8.2 Solicitar assinatura do ordenador de despesa clicando no ícone SOLICITAR ASSINATURA;

2.2.10 Caso tenha interesse de favoritar ou receber informações do andamento do processo, selecionar as opções devidas;

2.2.11 Clicar no ícone MARCADOR e criar dois marcadores, sendo um marcador com o nome da empresa e outro com a síntese do objeto a ser pago com no máximo 20 caracteres (palavraschaves/indexador.

#### **FERRAMENTA:**

1. Sistema eletrônico de tramitação processual;

2. Solicitação de Autorização de Empenho (SAE).

#### <span id="page-9-0"></span>**1.1.1.4 Autorizar despesa**

## **Descrição**

#### **QUEM:**

Ordenador de despesa

#### **COMO:**

1. Acessar o link [https://suite.ce.gov.br](https://suite.ce.gov.br/)

2. Realizar login com CPF/senha ou Certificado digital/senha ([https://suite.seplag.ce.gov.br/?cat=14\)](https://suite.seplag.ce.gov.br/?cat=14)

- 3. Clicar no menu ASSINATURAS;
- 4. Acessar o referido processo por meio do ícone VISUALIZAR;
- 5. Verificar informações do documento e decidir sobre autorização;

5.1 Se despesa autorizada, clicar no botão ASSINAR (<https://suite.seplag.ce.gov.br/?p=83> ).

5.2 Se despesa não autorizada, clicar no botão RECUSAR (<https://suite.seplag.ce.gov.br/?p=280>).

#### **FERRAMENTA:**

- 1. Sistema eletrônico de tramitação processual;
- 2. Solicitação de Autorização de Empenho (SAE).

#### <span id="page-9-1"></span>**1.1.1.5 Tomar ciência**

## **Descrição**

## **QUEM:**

Gestor do contrato ou representante da área demandante

#### **COMO:**

1. Avaliar as seguites três formas de tomar ciência da decisão do ordenador de despesa:

1.1 Caixa de e-mail;

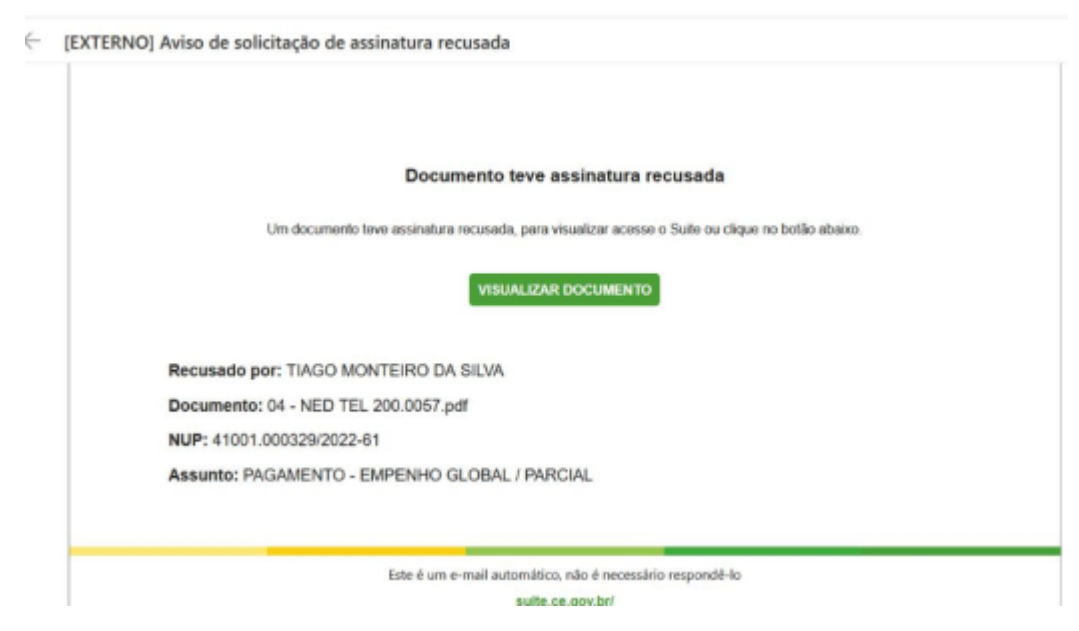

2. Acessar o link [https://suite.ce.gov.br](https://suite.ce.gov.br/) e Realizar login com CPF/senha ou Certificado digital/senha (https://suite.seplag.ce.gov.br/?cat=14)

2.1 Notificação pelo sistema SUITE;

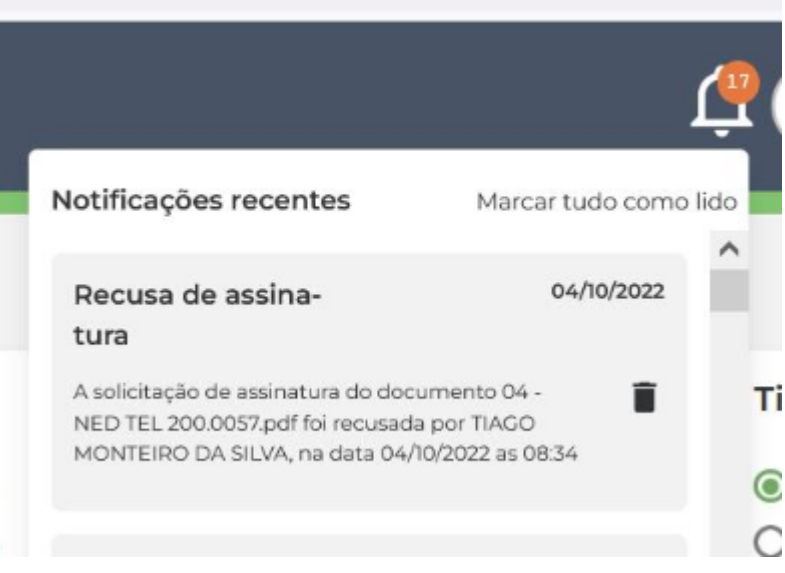

#### 2.2 Consultar o histórico do processo no sistema SUITE;

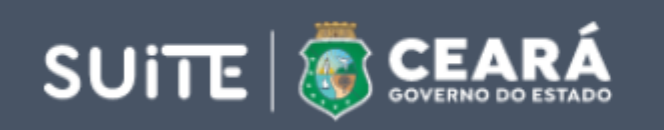

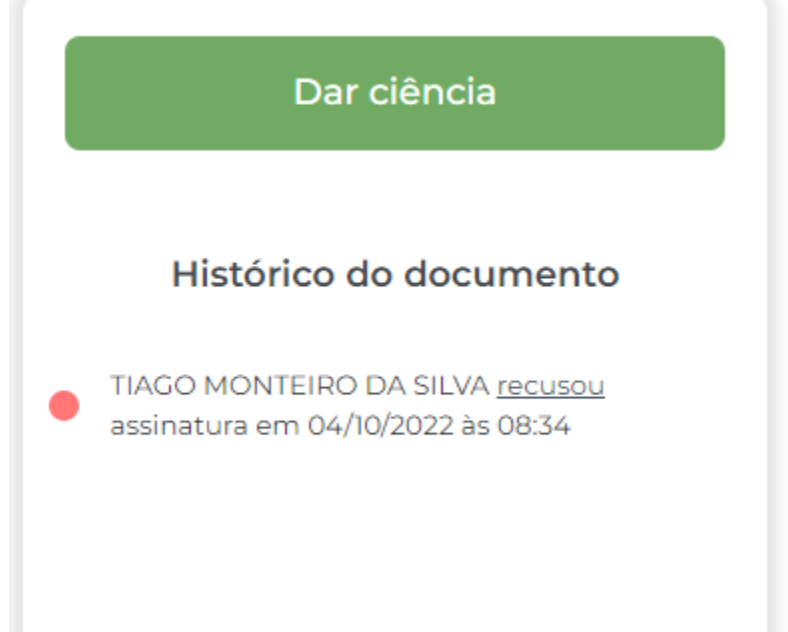

3. Clicar no botão TRAMITAR para COAFI.

#### **FERRAMENTA:**

- 1. Sistema eletrônico de tramitação processual;
- 2. Correio eletrônico.

<span id="page-11-0"></span>**1.1.1.6 Autorizado?**

**Portões**

**Não**

**Sim**

#### <span id="page-12-0"></span>**1.1.1.7 Distribuir processo**

## **Descrição**

#### **QUEM:**

Colaborador

#### **COMO:**

1. Acessar o link [https://suite.ce.gov.br](https://suite.ce.gov.br/) e Realizar login com CPF/senha ou Certificado digital/senha [\(https://suite.seplag.ce.gov.br/?cat=14](https://suite.seplag.ce.gov.br/?cat=14) )

2. Verificar recebimento de processos na aba Processo;

3. Clicar na aba "No Setor";

4. Clicar no ícone "Atribuir responsável" que está localizado na linha do processo a ser tramitado para o distribuidor da Coafi (colaborador).

5. Clicar no ícone "PDF" para analisar os autos do processo e, caso o assunto seja relacionado a empenho de despesa:

5.1 clicar no processo em questão;

5.2 Clicar na aba "Despacho";

5.2.1 No campo Para escrever CEFIN;

5.2.2 No campo Despacho clicar no botão Criar, o sistema abrirá uma janela com a Folha de Despacho. Redigir o seguinte:

5.2.3 "Senhor(a) orientador(a), trata o prente processo de autorização de empenho. Para providências. Nome do Coordenador e o cargo de Coordenador Administrativo Financeiro";

5.2.3 Clicar no botão Salvar;

6. Clicar no ícone de Solicitar Assinatura. O sistema apresentará uma janela na qual deverá ser informado o nome do Coordenador Administrativo-Financeiro;

7. Após assinatura do Coordenador Administrativo-Financeiro, clicar no botão Tramitar.

#### **FERRAMENTA:**

1. Sistema eletrônico de tramitação processual.

<span id="page-12-1"></span>**1.1.1.8 Solicitar parcela**

#### **Descrição QUEM:**

Colaborador da Célula Financeira

#### **COMO:**

1. Acessar o link [https://suite.ce.gov.br](https://suite.ce.gov.br/) e Realizar login com CPF/senha ou Certificado digital/senha [\(https://suite.seplag.ce.gov.br/?cat=14](https://suite.seplag.ce.gov.br/?cat=14) )

1.2. Verificar recebimento de processos na aba Processo;

1.3. Clicar na aba "No Setor";

1.4. Clicar no ícone "Atribuir responsável", que está localizado na linha do processo em questão;

1.4.1. Indicar o nome do colaborador(a) da CEFIN que realizará o empenho;

2. Acessar o Sistema de Controle de Acesso - Guardião através do link: [https://guardiaov4.seplag.ce.gov.br](https://guardiaov4.seplag.ce.gov.br/)

2.1 Fazer Login com Usuário (CPF) e Senha;

3. Acessar Sistema de Planejamento e Gestão - SPG

3.1 Clicar em Sistema Integrado de Acompanhamento de Programas - SIAP;

3.2 Clicar na opção Parcela do menu localizado no lado direito;

3.3 Inserir o PF a ser solicitado a parcela e pesquisar, clicando no ícone ao lado do PF ;

3.4 Clicar em criar parcela, o sistema gerará uma numeração ao qual deve ser anotada;

3.5 Preencher:

3.5.1 Tipo de Despesa;

3.5.2 Referente ao COVID 19;

3.5.3 Salvar;

3.6 Entrega PPA / Municipio / Item / Financiador - Incluir novo

3.6.1 Preencher os campos:

3.6.2 Entrega PPA/Municipio;

3.6.3 Item de Despesa, a partir do processo

administrativo que gerou a despesa em questão;

3.6.4 Financiador

3.6.5 Subfonte

3.6.6 Dotação

3.6.7 Destino do recurso

3.6.7.1 - Se a parcela for para terceirização:

informar a fatura do sister (verificar a partir da SAE)

3.6.7.2 - Se a parcela for de contas públicas: informar mês de competência (verificar a partir da SAE) 3.6.8 Valor (verificar a partir da SAE)

3.6.9 Justificativa: preencher nos casos de despesas sem contratos informando o tipo da despesa (diárias, suprimentos de fundos etc)

3.6.10 Caso haja mais de uma despesa clicar em Salvar e continuar;

3.6.11 Proceder a inclusão de tantas despesas quantas existirem na SAE;

3.6.12 Caso não haja mais despesa, clicar em salvar e voltar;

> 3.6.12.1 Caso haja divergências financeiraorçamentárias apresentadas pelo sistema, corrigí-las com apoio da CODIP via troca de e-mails;

3.6.13 Imprimir o espelho da parcela:

3.6.13.1 Clicar na aba Relatórios - vai abrir uma nova página

3.6.13.2 Clicar na aba Execução

3.6.13.3 Selecionar a opção Espelho da Parcela

3.6.13.4 Em Projeto preenche com o número do PF e buscar – vai aparecer todas parcelas já feitas clica na parcela correspondente e visualiza.

3.6.13.5 Selecionar o número da parcela relativa a SAE

3.6.13.6 Salvar o documento dentro da pasta do processo virtual correspondente.

3.6.14 Conferir as informações do espelho da parcela com a SAE, caso haja divergências corrigir no sistema 3.6.15 Se tudo estiver correto, clicar em listagem da parcela, selecionando o número da parcela gerado no item 2.4; 3.6.15.1 Fechar Cadeado 3.6.15.2 Priorizar/Transmitir.

#### **FERRAMENTA:**

1. Sistema Integrado de Acompanhamento de Programas - SIAP

2. Solicitação de Autorização de Empenho.

<span id="page-14-0"></span>**1.1.1.9 Empenhar**

**Descrição QUEM:**

Colaborador da Célula Financeira

#### **COMO:**

1- Acessar o sitema SIAFE através do link [https://siafe.sefaz.ce.gov.br](https://siafe.sefaz.ce.gov.br/)

- 1.1- Login
- 1.2 usuário : cpf
- 1.3 senha xxxxxx

2 - De posse da SAE, no menu do sistema, selecione a opção **Execução > Execução Orçamentária > Nota de Empenho**.

2.1 - Pressione o botão **Inserir**.

2.2 - Selecione a **Unidade Gestora** *410001*

2.3 - Selecione o **Tipo de Credor** PJ ou PF conforme o caso e informar o **Código** (CNPJ/CPF);

2. 4 - Selecionar na aba **Classificação - Nota de Reserva** a numeração da parcela relativa a parcela correspondente e verificar informações relacionadas;

2.5 - Na aba **Detalhamento** inserir as seguintes informações:

2.5.1 - **Modalidade do Empenho:** selecionar ordinário, estimativo ou global dependendo do tipo de empenho;

2.5.2 - **Modalidade de licitação:** selecionar tipo de licitação correspondente na SAE, a saber:

Concurso ( ) Convite ( ) Tomada de Preços ( ) Concorrência ( ) Dispensa de Licitação ( ) Inexigibilidade ( ) Pregão ( ) Pregão Presencial ( ) Outros/não se aplica ( ) Regime diferenciado de contratação ( ) Tomada de Oportunidade ( ) Registro de Preços ( ) Pregão Eletrônico ( ) Leilão ( ) Licitação Intenacional ( )

2.5.3 - **Embasamento Legal:** o sistema listará as legislações de acordo com a modalidade escolhida no item 2.5.2 e deverá ser selecionado embasamento que mais se adeque à despesa;

2.5.4 - **Origem do Material:** selecionar NACIONAL ou INTERNACIONAL;

2.5.5 **- UF**: selecionar a unidade da federação no qual a despesa é realizada;

2.5.6 - Município: informar a cidade na qual a despesa é realizada;

2.6 - Selecionar a aba **Itens**

2.6.1 - Conferir os dados apresentados pelo sistema estão de acordo com a SAE;

2.6.2 - Clicar no item verificado e clicar no botão **Alterar;**

2.6.2.1 Copiar a informação do produto em questão;

2.6.3 - Informar o **Valor** contido na SAE;

2.6.4 - Pressionar o botão **Confirmar**.

#### 2.7-Selecionar a aba **Produtos**

2.7.1 Pressionar o botão **Inserir**

2.7.2- Informar os seguintes campos :

2.7.2.1 - Produto: Colar o item selecionado em 2.6.2.1;

2.7.2.2 - Descrição: incluir a descrição contida na SAE para o produto;

2.7.2.3 - Unidade de Fornecimento: incluir a informação relativa contida na SAE para o produto;

2.7.2.4 - Quantidade: incluir a informação relativa contida na SAE para o produto;

2.7.2.5 - Preço unitário: incluir a informação relativa contida na SAE para o produto;

2.7.2.6 - Pressione o botão **Confirmar;**

#### 2.8 - Selecionar a aba **Cronograma**

2.8.1 Caso o empenho seja global, informar o valor total e o mês do início do empenho;

2.8.2 Caso o empenho seja parcelado, informar o valor da parcela no mês a ser empenhado;

#### 2.9 Selecionar a aba **Processo**

2.9.1 Processo: informar o número do processo eletrônico;

2.9.2 Data: informar a data de abertura do processo eletrônico;

#### 2.10 Selecionar a aba **Observação**

2.10.1 Informar "*Empenho para <indicar produto> <indicar mês e ano>";*

2.11 Clicar o botão **Contabilizar** e em seguida confirmar a ação pressionando o botão **Sim**.

2.12 Para verificar a contabilização, acessar a aba **Espelho Contábil.**

#### **BASE NORMATIVA:**

1 . Lei 4320/64

2. Apostila de treinamento SIAFE-2022 da Secretaria da Fazenda

#### **FERRAMENTA:**

1. Sitema Integrado de Planejamento e Administração Financeira do Estado do Ceará - SIAFE

2. SAE.

<span id="page-17-0"></span>**1.1.1.10 Solicitar assinatura de empenho**

## **Descrição**

#### **QUEM:**

Colaborador da Célula Financeira

#### **COMO:**

- 1. Acessar o Suite no *link*: <https://suite.ce.gov.br/>
	- 1.1 Entrar com o usuário: CPF
	- 1.2 Senha do Usuário: xxxxxxx
- 2. Acessar o processo em questão por meio pesquisa do NUP

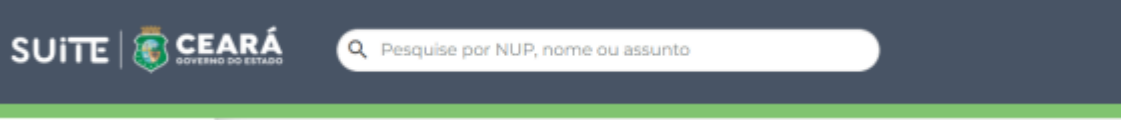

2.1 Clicar no processo buscado

2.2 Clicar na aba "Despacho";

2.2.1 No campo Para escrever CEFIN;

2.2.2 No campo Documento, clicar no botão Anexar

Documento. O Sistema apresentará uma janela para a inclusão dos seguintes documentos:

2.2.2.1 Espelho da parcela

2.2.2.2 Nota de empenho;

2.3 Clicar no ícone de Solicitar Assinatura. O sistema apresentará uma janela na qual deverão ser informados os nomes do Coordenador Administrativo-Financeiro e do Ordenador de Despesa;

2.3.1 Na caixa "Seguir ordem de assinatura", assinalar;

2.4. Clique em Enviar.

#### **FERRAMENTA:**

1. Sistema Unico Integrado de Tramitação Eletronica - SUITE.

<span id="page-18-0"></span>**1.1.1.11 Assinar a nota de empenho**

#### **Descrição QUEM:**

Coordenador

#### **COMO:**

1. Acessar o link [https://suite.ce.gov.br](https://suite.ce.gov.br/)

2. Realizar login com CPF/senha ou Certificado digital/senha ([https://suite.seplag.ce.gov.br/?cat=14\)](https://suite.seplag.ce.gov.br/?cat=14)

- 3. Clicar no menu ASSINATURAS;
- 4. Acessar o referido processo por meio do ícone VISUALIZAR;
- 5. Verificar informações do documento e decidir sobre autorização;

5.1 Se despesa autorizada, clicar no botão ASSINAR

(<https://suite.seplag.ce.gov.br/?p=83> ).

5.2 Se despesa não autorizada, clicar no botão RECUSAR (<https://suite.seplag.ce.gov.br/?p=280>).

#### **FERRAMENTA:**

1. Sistema eletrônico de tramitação processual.

<span id="page-18-1"></span>**1.1.1.12 Assinar nota de empenho**

**Descrição QUEM:**

Ordenador de despesa

#### **COMO:**

- 1. Acessar o link [https://suite.ce.gov.br](https://suite.ce.gov.br/)
- 2. Realizar login com CPF/senha ou Certificado digital/senha ([https://suite.seplag.ce.gov.br/?cat=14\)](https://suite.seplag.ce.gov.br/?cat=14)

3. Clicar no menu ASSINATURAS;

4. Acessar o referido processo por meio do ícone VISUALIZAR;

5. Verificar informações do documento e decidir sobre autorização;

5.1 Se despesa autorizada, clicar no botão ASSINAR (<https://suite.seplag.ce.gov.br/?p=83> ).

5.2 Se despesa não autorizada, clicar no botão RECUSAR (<https://suite.seplag.ce.gov.br/?p=280>).

#### **FERRAMENTA:**

1. Sistema eletrônico de tramitação processual.

#### <span id="page-19-0"></span>**1.1.1.13 Solicitar entrega de serviço/material**

#### **Descrição**

#### **QUEM:**

Colaborador da Célula Financeira

#### **COMO:**

1 - Enviar e-mail para o credor, copiando o Gestor do Contrato, com a nota de empenho e solicitar a entrega do material/serviço e documentos a seguir:

- Nota fiscal
- Recibo
- Certidão de Débitos de Tributos Municipais SEFIN
- Certidão de Débitos de Tributos Estaduais SEFAZ
- Certidão de Débitos relativo a Tributos Federais RECEITA FEDERAL
- Certidão FGTS CEF
- Certidão Negativa de Débitos Trabalhistas TRT

#### **FERRAMENTA**

1. Correio eletrônico.

<span id="page-19-1"></span>**1.1.1.14 Entregar serviço/material**

<span id="page-19-2"></span>

**1.1.1.15 Enviar documentação**

**Descrição QUEM:**

Credor

#### **COMO:**

1 Responder para o e-mail (cefin@cge.ce.gov.br) a documentação a seguir:

- Nota fiscal
- Recibo
- Certidão de Débitos de Tributos Municipais SEFIN
- Certidão de Débitos de Tributos Estaduais SEFAZ
- Certidão de Débitos relativo a Tributos Federais RECEITA FEDERAL
- Certidão FGTS CEF
- Certidão Negativa de Débitos Trabalhistas TRT

#### **FERRAMENTA**

1. Correio Eletrônico.

#### <span id="page-20-0"></span>**1.1.1.16 Verificar regularidade**

#### **Descrição QUEM:**

Colaborador da Célula Financeira

#### **COMO:**

- 1 Verificar a autenticidade das certidões:
	- Certidão de Débitos de Tributos Municipais SEFIN
	- Certidão de Débitos de Tributos Estaduais SEFAZ
	- Certidão de Débitos relativo a Tributos Federais RECEITA FEDERAL
	- Certidão FGTS CEF
	- Certidão Negativa de Débitos Trabalhistas TRT

2. Verificar se a Nota fiscal e Recibo estão de acordo com o serviço/material entregue

#### **FERRAMENTA**

1. [https://consulta](https://consulta-crf.caixa.gov.br/consultacrf/pages/consultaEmpregador.jsf)[crf.caixa.gov.br/consultacrf/pages/consultaEmpregador.jsf](https://consulta-crf.caixa.gov.br/consultacrf/pages/consultaEmpregador.jsf)

2. [https://internet-](https://internet-consultapublica.apps.sefaz.ce.gov.br/certidaonegativa/preparar-validacao)

[consultapublica.apps.sefaz.ce.gov.br/certidaonegativa/preparar-validacao](https://internet-consultapublica.apps.sefaz.ce.gov.br/certidaonegativa/preparar-validacao)

3.

[https://solucoes.receita.fazenda.gov.br/Servicos/certidaointernet/PJ/Autenticidade/](https://solucoes.receita.fazenda.gov.br/Servicos/certidaointernet/PJ/Autenticidade/Confirmar) [Confirmar](https://solucoes.receita.fazenda.gov.br/Servicos/certidaointernet/PJ/Autenticidade/Confirmar)

4. [https://cndt-](https://cndt-certidao.tst.jus.br/inicio.faces;jsessionid=YxDEaGGuSmBzhTa5VRhhEwy7vm9hnxtpiEN7Omzx.cndt-certidao-25-8qqs2https://cndt-certidao.tst.jus.br/inicio.faces;jsessionid=YxDEaGGuSmBzhTa5VRhhEwy7vm9hnxtpiEN7Omzx.cndt-certidao-25-8qqs2)

[certidao.tst.jus.br/inicio.faces;jsessionid=YxDEaGGuSmBzhTa5VRhhEwy7vm9hnxtpi](https://cndt-certidao.tst.jus.br/inicio.faces;jsessionid=YxDEaGGuSmBzhTa5VRhhEwy7vm9hnxtpiEN7Omzx.cndt-certidao-25-8qqs2https://cndt-certidao.tst.jus.br/inicio.faces;jsessionid=YxDEaGGuSmBzhTa5VRhhEwy7vm9hnxtpiEN7Omzx.cndt-certidao-25-8qqs2)

[EN7Omzx.cndt-certidao-25-8qqs2https://cndt-](https://cndt-certidao.tst.jus.br/inicio.faces;jsessionid=YxDEaGGuSmBzhTa5VRhhEwy7vm9hnxtpiEN7Omzx.cndt-certidao-25-8qqs2https://cndt-certidao.tst.jus.br/inicio.faces;jsessionid=YxDEaGGuSmBzhTa5VRhhEwy7vm9hnxtpiEN7Omzx.cndt-certidao-25-8qqs2)

[certidao.tst.jus.br/inicio.faces;jsessionid=YxDEaGGuSmBzhTa5VRhhEwy7vm9hnxtpi](https://cndt-certidao.tst.jus.br/inicio.faces;jsessionid=YxDEaGGuSmBzhTa5VRhhEwy7vm9hnxtpiEN7Omzx.cndt-certidao-25-8qqs2https://cndt-certidao.tst.jus.br/inicio.faces;jsessionid=YxDEaGGuSmBzhTa5VRhhEwy7vm9hnxtpiEN7Omzx.cndt-certidao-25-8qqs2) [EN7Omzx.cndt-certidao-25-8qqs2](https://cndt-certidao.tst.jus.br/inicio.faces;jsessionid=YxDEaGGuSmBzhTa5VRhhEwy7vm9hnxtpiEN7Omzx.cndt-certidao-25-8qqs2https://cndt-certidao.tst.jus.br/inicio.faces;jsessionid=YxDEaGGuSmBzhTa5VRhhEwy7vm9hnxtpiEN7Omzx.cndt-certidao-25-8qqs2)

5. <https://www.sefin.fortaleza.ce.gov.br/servicos/1062>

<span id="page-21-0"></span>**1.1.1.17 Ok?**

**Portões**

**Sim**

**Não**

<span id="page-21-1"></span>**1.1.1.18 Liquidar**

## **Descrição**

#### **QUEM:**

Colaborador da Célula Financeira

#### **COMO:**

- 1 Entrar no SIAFE no link <https://siafe.sefaz.ce.gov.br/Siafe/faces/login.jsp>
- 1.1 Login
	- 1.1.1 Usuário: CPF
	- 1.1.2 Senha: xxxxxxxx

2 - No menu do sistema selecione a aba Execução > Execução Orçamentária > Nota de Liquidação

- 3 Pressionar o botão inserir
- 4 Clicar na aba detalhamento

4.1 Informar o Tipo de Credor, se Pessoa física ou Pessoa Jurídica. Incluir CPF ou CNPJ conforme o caso;

4.2 Selecionar qual Nota de Empenho será liquidada;

- 5- Clicar na aba Itens
- 5.1 Clicar no botão Alterar;
- 5.2 Informar o valor a ser pago no campo Valor e confirmar;

6- Caso a Nota de Empenho possua retenções, clicar o botão Retenções

- 6.1 Clicar no botão Inserir;
- 6.2 Selecionar o tipo de retenção;
- 6.3 Informar o CNPJ do credor da retenção;
- 6.4 Incluir o valor da retenção;
- 6.5 Incluir tantas retenções quanto a Nota Fiscal possua;
- 7 Clicar na Aba Documentos Fiscais
- 7.1 Selecionar o Tipo de Documento Fiscal
- 7.2 Clicar no botão Inserir
- 7.2.1 Indicar o número da Nota fiscal;
- 7.2.2 Indicar data da Nota fiscal;
- 7.2.3 Indicar a competência da Nota Fiscal;
- 7.2.4 Informar o número do processo de tramitação eletrônica;
- 7.2.5 Informar o valor da Nota Fiscal;
- 7.2.6 Clicar no botão OK;
- 8 Clicar na aba Processo o processo do empenho já vem carregado. 8.1 Verificar se as informações apresentadas estão corretas.
- 9 Clicar na aba Observação
- 9.1 Informar o objeto da liquidação: "*Liquidação de despesas referentes à \_\_\_\_\_\_\_\_\_";*

10. Clicar no botão Contabilizar para finalizar a liquidação.

#### **BASE NORMATIVA:**

1 . Lei 4320/64

#### **FERRAMENTA:**

1. Sitema Integrado de Planejamento, Orçamento e Gestão - SIAFE.

<span id="page-22-0"></span>**1.1.1.19 Assinar nota de liquidação**

#### **Descrição QUEM:**

Ordenador de despesa

#### **COMO:**

1. Acessar o link [https://suite.ce.gov.br](https://suite.ce.gov.br/)

2. Realizar login com CPF/senha ou Certificado digital/senha ([https://suite.seplag.ce.gov.br/?cat=14\)](https://suite.seplag.ce.gov.br/?cat=14)

- 3. Clicar no menu ASSINATURAS;
- 4. Acessar o referido processo por meio do ícone VISUALIZAR;
- 5. Verificar informações do documento e decidir sobre autorização; 5.1 Se liquidação autorizada, clicar no botão ASSINAR

(<https://suite.seplag.ce.gov.br/?p=83> ).

5.2 Se liquidação não autorizada, clicar no botão RECUSAR (<https://suite.seplag.ce.gov.br/?p=280>).

#### **FERRAMENTA:**

1. Sistema eletrônico de tramitação processual.

<span id="page-23-0"></span>**1.1.1.20 Gateway**

**Portões**

**Sim**

**Não**

<span id="page-23-1"></span>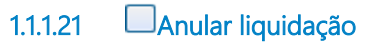

**Descrição**

**QUEM:**

Colaborador da Célula Financeira

#### **COMO:**

- 1 Entrar no SIAFE no link <https://siafe.sefaz.ce.gov.br/Siafe/faces/login.jsp>
- 1.1 Login

1.1.1 - Usuário: CPF

1.1.2 - Senha: xxxxxxxx

2 - No menu do sistema selecione a aba Execução > Execução Orçamentária > Nota de Liquidação

3 - Selecionar a Nota de Liquidação não autorizada e pressionar o botão Excluir.

#### **BASE NORMATIVA:**

1 . Lei 4320/64

#### **FERRAMENTA:**

1. Sitema Integrado de Planejamento, Orçamento e Gestão - SIAFE.

<span id="page-23-2"></span>**1.1.1.22 Pagar**

**Descrição QUEM:**

Colaborador da Célula Financeira

#### **COMO:**

1 - Entra no SIAFE no link <https://siafe.sefaz.ce.gov.br/Siafe/faces/login.jsp>

- 1.1 Login
- 1.2 Usuário: CPF
- 1.3 Senha: xxxxxxxx

2 - No menu do sistema selecione a opção Execução > Execução Financeira > PD (Programação de Desembolso) Orçamentária.

3 - Pressione o botão Inserir.

4 - Informe a Data de Programação e a Data de Vencimento (data do dia).

5 - Selecionar a aba Detalhamento

5.1 Informar o Tipo de Credor, se Pessoa física ou Pessoa Jurídica. Incluir CPF ou CNPJ conforme o caso;

5.2 Selecionar qual a liquidação desejada;

5.3 Selecionar se o domicílio é conta única ou conta de empréstimo;

5.4 Incluir Domicílio Bancário do destinatário;

5.5 Informar a Competência atual;

6 - Selecione a aba Itens.

6.1 - Selecionar o Item e pressione o botão Alterar;

6.2 - Clicar no pagamento a ser realizado e clicar no botão Pagamento Integral;

7- Caso exista RETENÇÃO, selecionar a aba Pagamento

7.1 - Clicar no botão Inserir;

7.2 - O sistema apresentará uma janela para inserção do código de barras;

7.3 - Inserir o código de barras e clicar no botão Confirmar;

7.4 - Inserir quantas retenções houver na liquidação;

8- Clicar na aba Processo

8.1 Verificar se as informações carregadas correspondem ao processo da liquidação em questão;

9- Clicar na aba Processo

9.1 O sistema disponibilizará um texto da liquidação da despesa. Alterar para pagamento de desésa;

10 - Pressione o botão Contabilizar e em seguida confirmar a ação pressionando o botão Sim;

11 - Para verificar a contabilização efetuada, acessar a aba Espelho Contábil;

12 - No menu do sistema selecionar a opção Execução > Execução Financeira> Execução de PD.

- 12.1- No campo UG Pagadora informar a UG 410001;
- 12.2- Pressionar o botão Pesquisar;

12.3 - Selecionar as Programações de Desembolso que serão executadas;

12.4 - Pressionar o botão Executar;

12.5 - O sistema apresentará uma janela para inserção do nome do Credor;

12.6 - Pressionar o botão Confirmar.

12.7- Pressionar o botão OK.

13- Ir no menu do sistema e selecionar Execução > Execução Financeira > Acompanhamento de Execução de PD

13.1 - Selecionar o agendamento que acabou de comandar e pressionar Visualizar, verificando as execuções do pagamento;

14- Ir no menu do sistema e selecionar Execução > Execução Financeira > OB (Ordem Bancária) Orçamentária

14.1 - Selecionar a OB que estiver indicada como Processado e Pago;

14.2 - Clicar no botão Visualizar;

14.3 - Clicar no botão Imprimir o comprovante;

14.4 - O sistema apresentará o comprovante e clicar na opção PDF para salvar o comprovante;

14.5 - Clicar no botão OK;

14.6 - Salvar o documento gerado no processo administrativo correlato.

#### **BASE NORMATIVA:**

#### 13/02/2023 26

1 . Lei 4320/64

#### **FERRAMENTA:**

1. Sitema Integrado de Planejamento, Orçamento e Gestão - SIAFE.

#### <span id="page-26-0"></span>**1.1.1.23 Receber serviço/material**

## **Descrição**

#### **QUEM:**

Gestor do contrato / área demandante

#### **COMO:**

1. Receber e conferir o serviço/material de acordo com as especificações devidas;

2. Preencher o formulário de Autorização de Liquidação da seguinte forma:

2.1 CAMPO FORNECEDOR: preencher com o nome do executor do serviço ou do fornecedor do material;

2.2 CAMPOS ITEM, UNIDADE, DISCRIMINAÇÃO, QUANT,PREÇO UNITÁRIO e PREÇO TOTAL: preencher conforme os serviços/materiais entregues;

2.3 CAMPO TOTAL: somar o valor total dos itens;

2.4 DATA: inserir a data de recebimento e ateste do serviço/material; 2. Assinar no campo Gestor do contrato / área demandante.

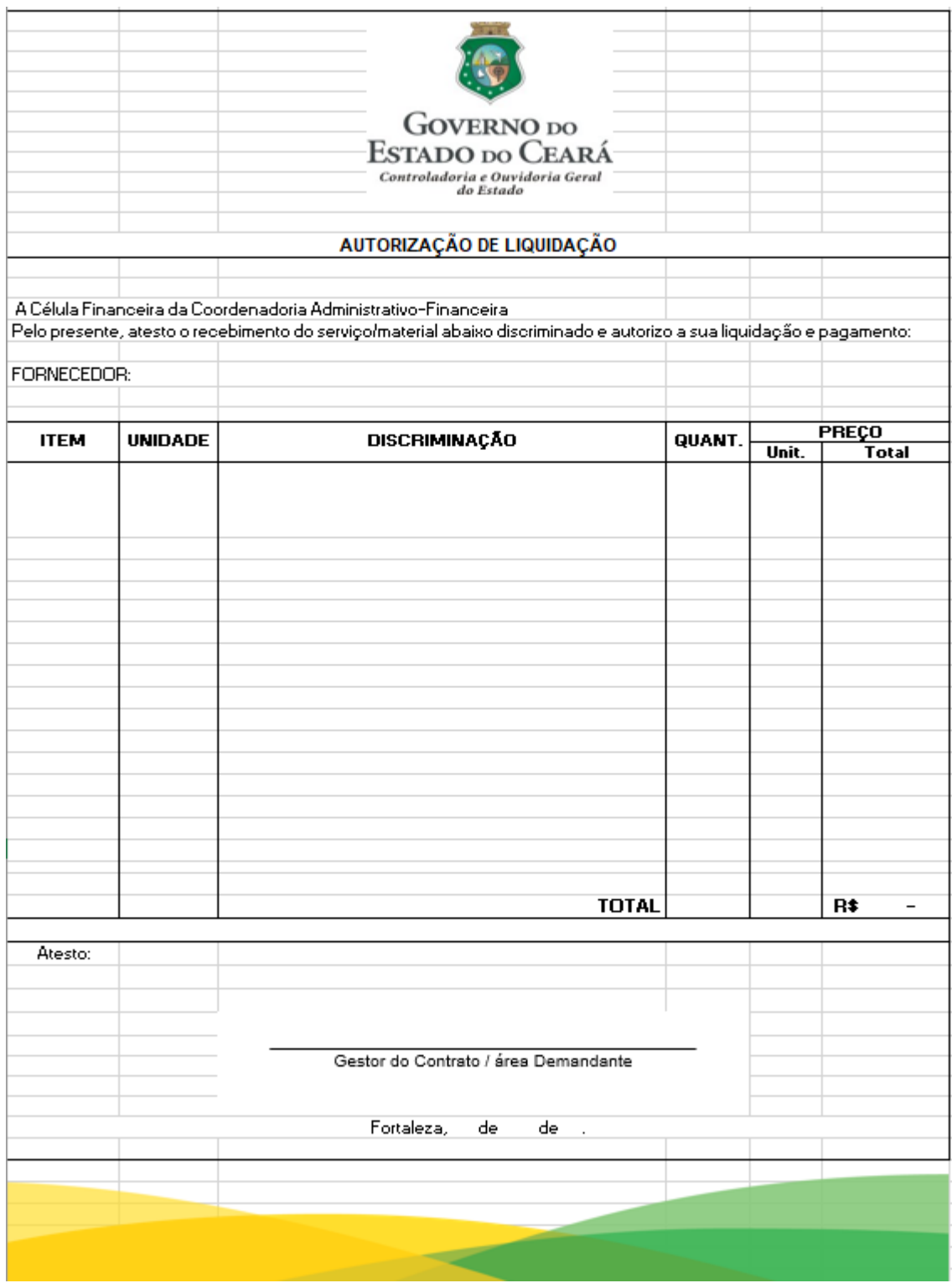

#### **FERRAMENTA:**

1. Autorização de Liquidação.

<span id="page-28-0"></span>**1.1.1.24 Arquivar**

#### **Descrição**

#### **QUEM:**

Colaborador da Célula Financeira

#### **COMO:**

- 1. Acesse o Suite no *link*: [https://suite.ce.gov.br](https://suite.ce.gov.br/)
	- 1.1 Entrar com o usuario: CPF
	- 1.2 Senha do Usuario: xxxxxxx
- 2. Atribuir um responsável ao processo;
- 3. Acessar o menu Processos > Em Análise;
- 4. Clicar em Arquivar;
- 5. Selecionar o Motivo do arquivamento
- 5.1- Selecionar a opção DEFERIDO;

5.2 *-* Informar no campo Observação o seguinte: "Processo financeiro concluído";

6. Clicar em Arquivar.

#### **FERRAMENTA:**

1. Sistema de tramitação eletrônica.

- <span id="page-28-1"></span>**1.1.1.25 Event**
- <span id="page-28-2"></span>**1.1.1.26 ASJUR**
- <span id="page-28-3"></span>**1.1.1.27 Área demandante / Gestor do Contrato**
- <span id="page-28-4"></span>**1.1.1.28 ECOAFI**
- <span id="page-28-5"></span>**1.1.1.29 Ordenador de Despesa**
- <span id="page-28-6"></span>1.1.1.30 **ECredor**